# **Internet Access Rules on the CVR100W VPN Router**

## **Objective**

Internet access rules are used to allow or block Internet access to either a specific host on a network or a group of hosts on the network. This is useful to curtail accidental or intentional access of the Internet from the network. The CVR100W VPN Router allows for the configuration of Internet Access Rules.

This article explains how to configure an Internet access rules on the CVR100W VPN Router.

### **Applicable Device**

• CVR100W VPN Router

#### **Software Version**

• 1.0.1.19

#### **Internet Access Rules**

Step 1. Log in to the web configuration utility and choose **Firewall > Access Control > Internet Access Rules**. The Internet Access Rules page opens:

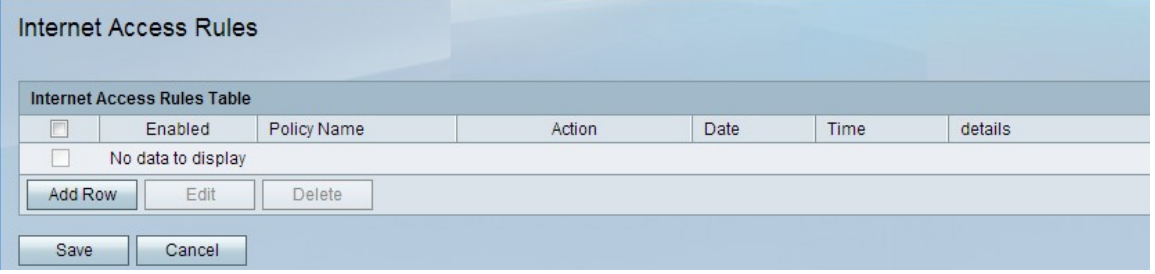

Step 2. Click **Add Row** to add a new access rule. The Add/Edit Internet Access Rules page opens:

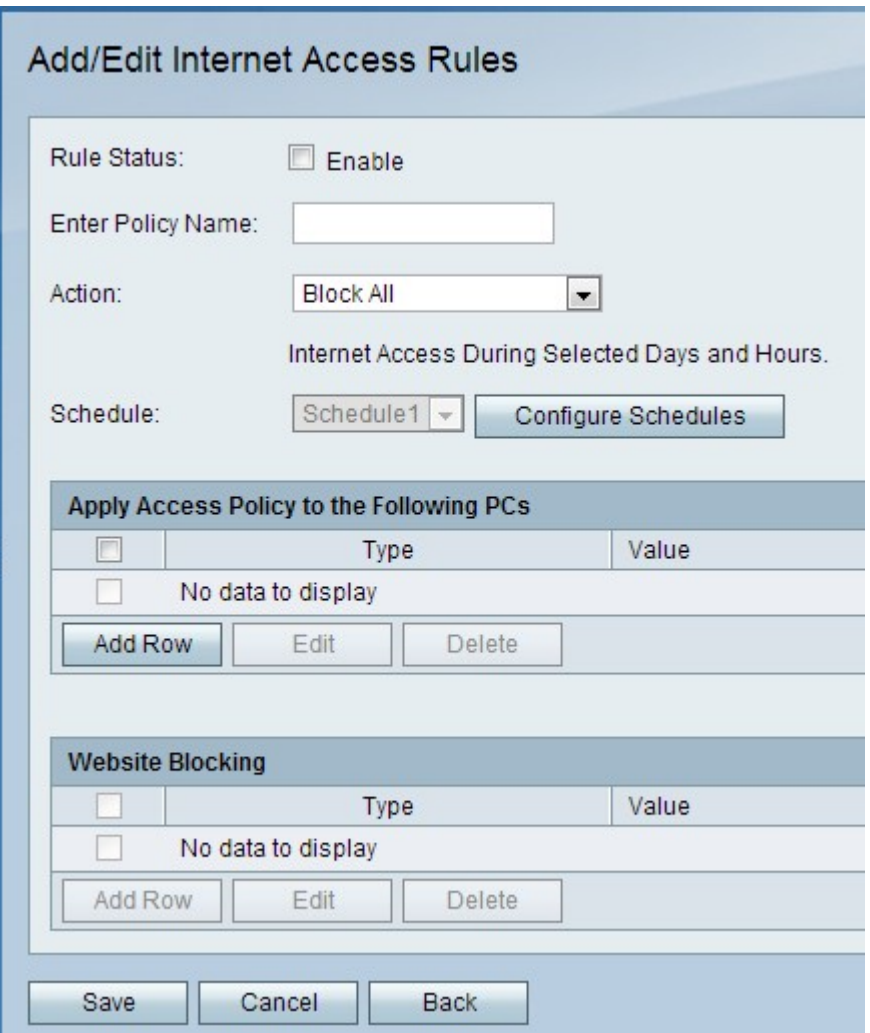

Step 3. In the Rule Status field, check **Enable** to enable the access rule.

Step 4. In the Enter Policy Name field, enter a name for the policy.

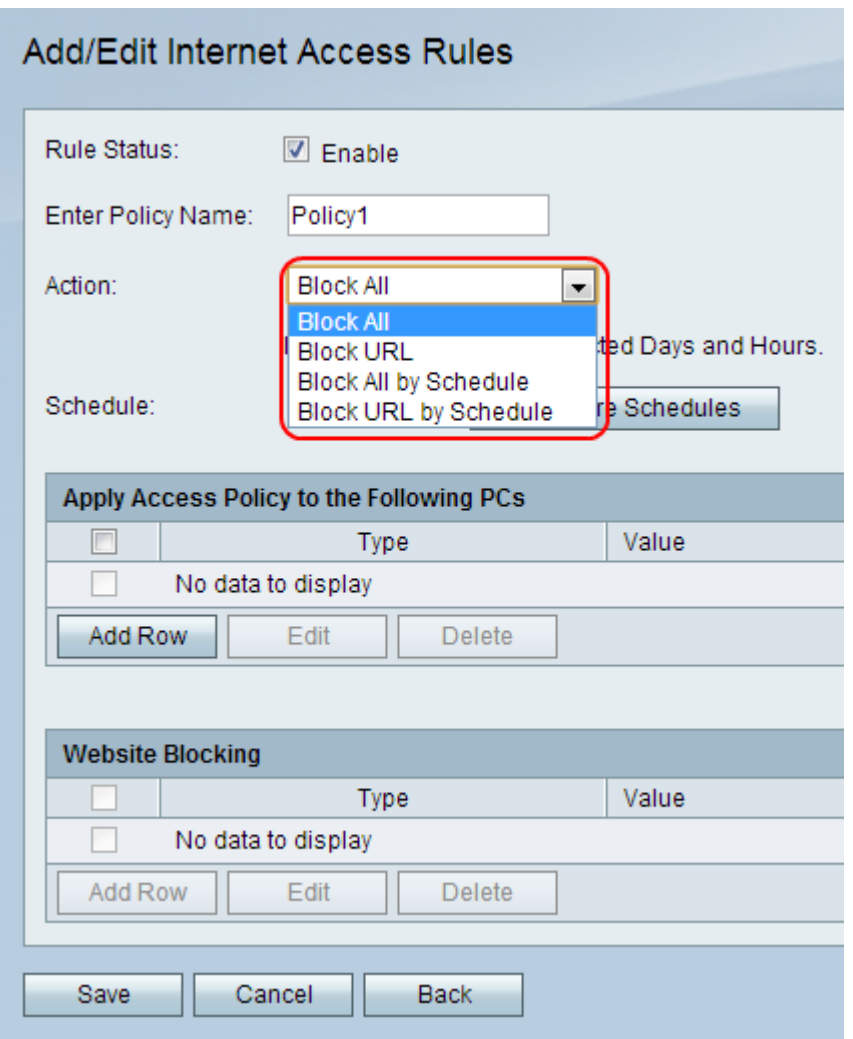

Step 5. From the Action drop-down list, choose an action that will apply to the policy.

- Block All This option blocks all Internet traffic to and from all endpoints.
- Block URL This option blocks traffic to and from a specific URL.
- Block All by Schedule This option blocks all Internet traffic to and from all endpoints based on a specified schedule.
- Block URL by Schedule This option blocks traffic to and from a specific URL based on a specified schedule.

Step 6. From the Schedule drop-down list, choose a schedule that will apply to the rule.

**Note:** The Schedule drop-down list is dimmed when the Block All or the Block URL option is chosen in Step 5

Step 7. (Optional) To configure firewall schedules, click **Configure Schedules**. Refer to the article Firewall Schedule Management on the CVR100W VPN Router to configure schedules.

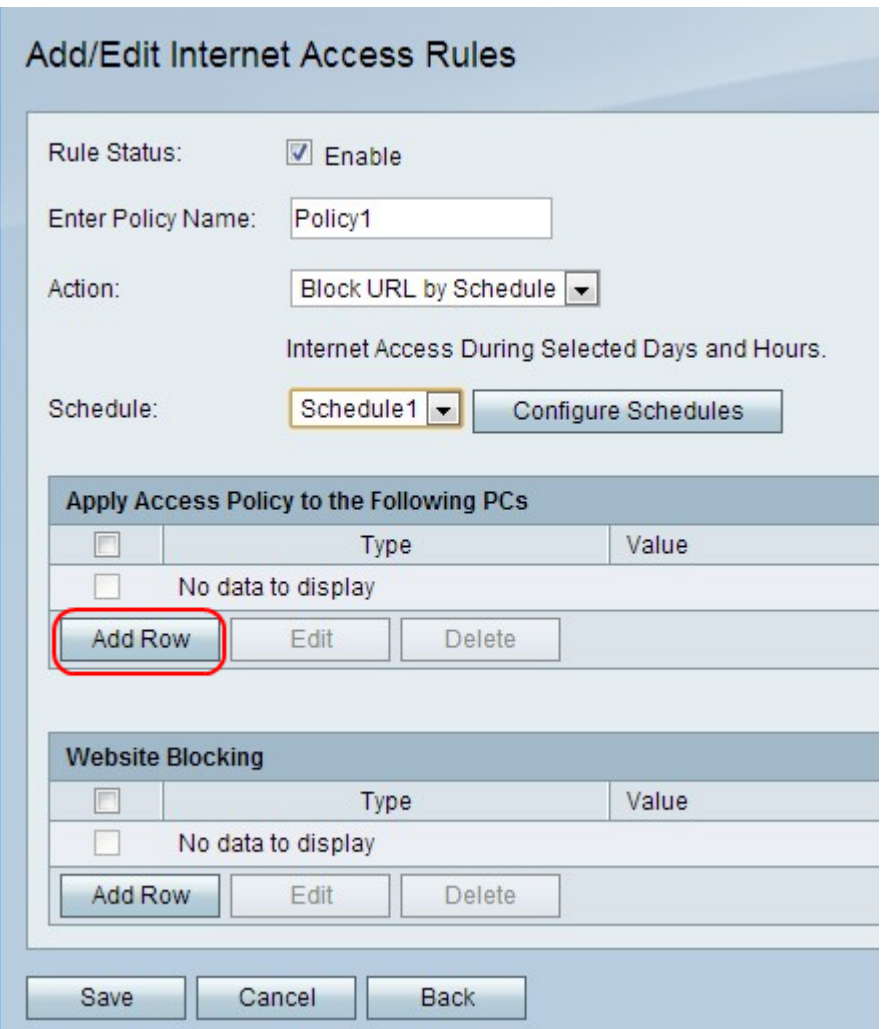

Step 8. Click **Add Row** to apply the access policy to a specific PC.

**Note:** A prompt is displayed to indicate you must save before you can edit or delete.

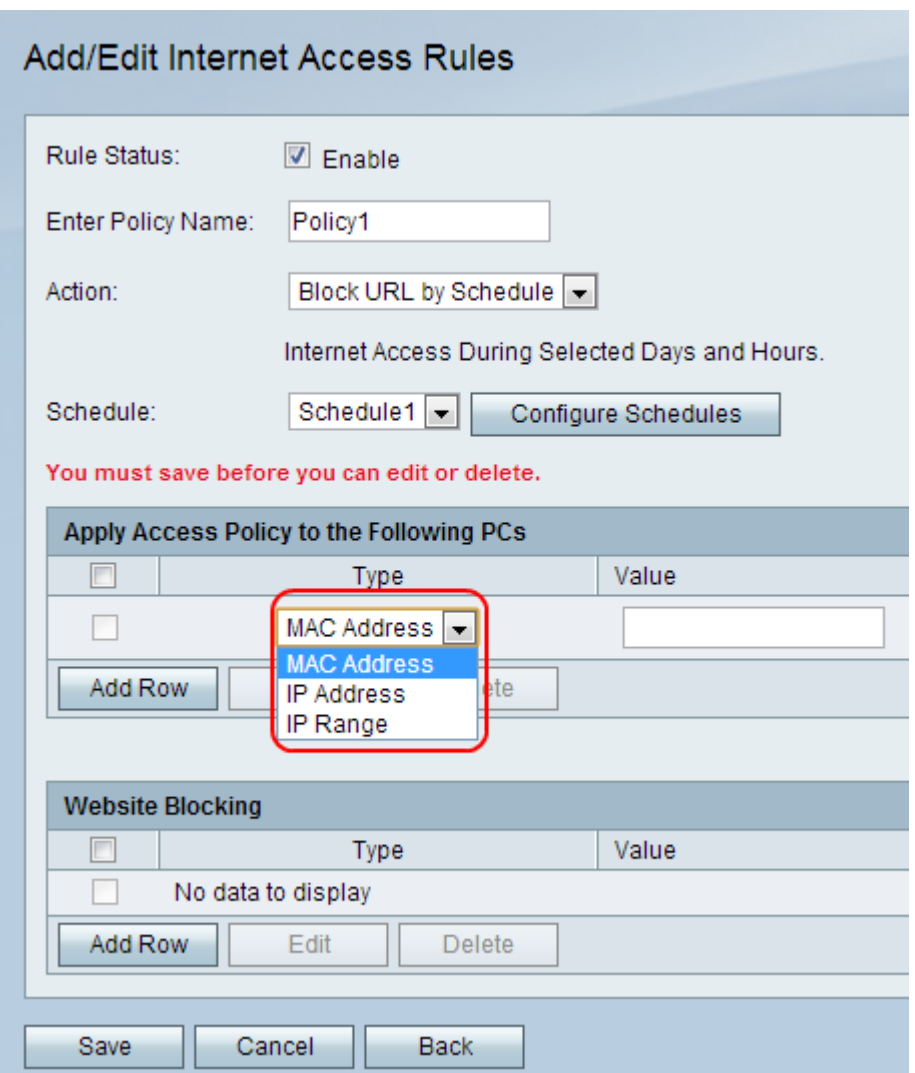

Step 9. From the Type drop-down list choose a type of address.

• MAC Address — This option is used when the policy is applied to a PC identified by the MAC address. Enter the MAC address of the PC in the Value field.

• IP Address — This option is used when the policy is applied to a PC identified by the IP address. Enter the MAC address of the PC in the Value field.

• IP Range — This option is used when the policy is applied to a range of PCs identified by an IP range. Enter the IP range of the PCs in the Value field.

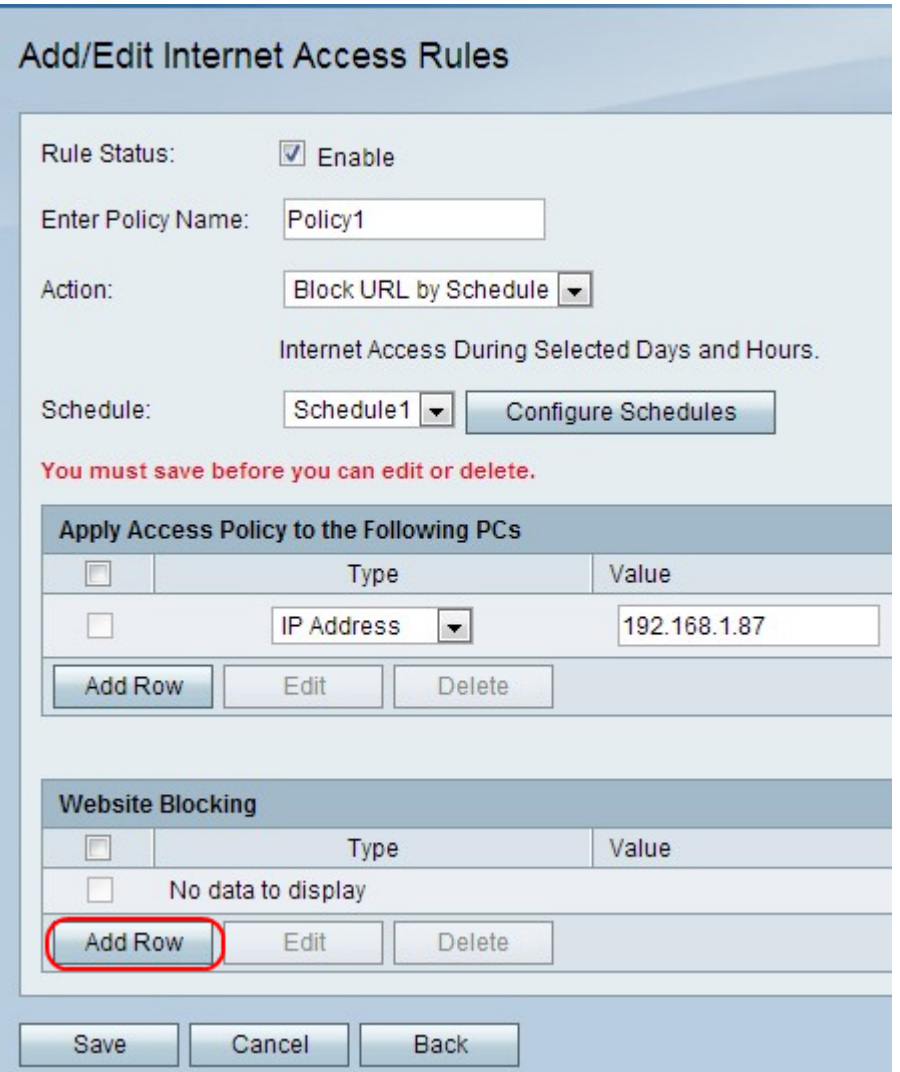

Step 10. (Optional) To apply the policy to a website or keyword, click **Add Row**.

**Note:** The Website Blocking table is dimmed when the Block All or the Block All by Schedule option is chosen in Step 5.

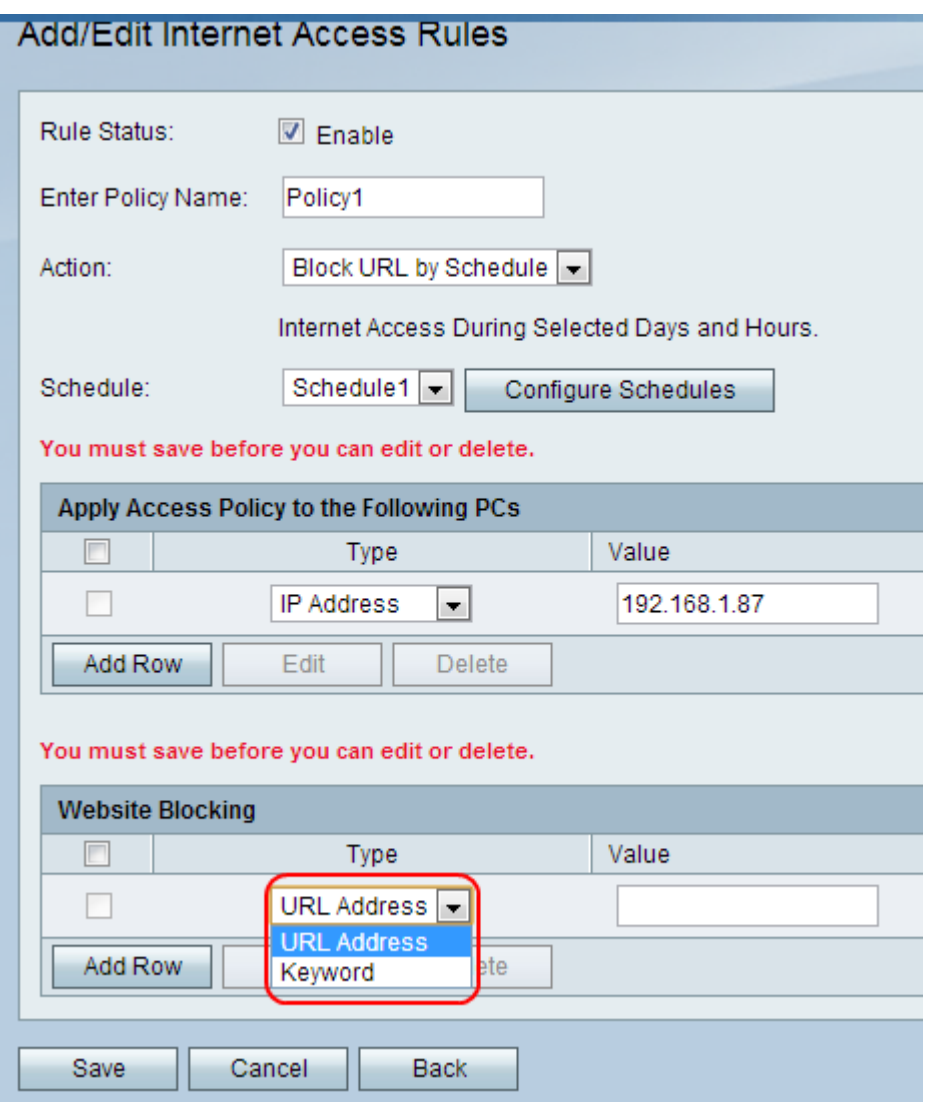

Step 11. From the Type drop-down list choose a feature to apply to the policy.

• URL Address — This option is used to apply the policy to a specific URL address. Enter the URL of the website in the Value field.

• Keyword — This option is used to apply the policy to a specific keyword. Enter the keyword in the Value field. This will block or allow any URLs that contain the specified keyword.

Step 12. Click **Save**.

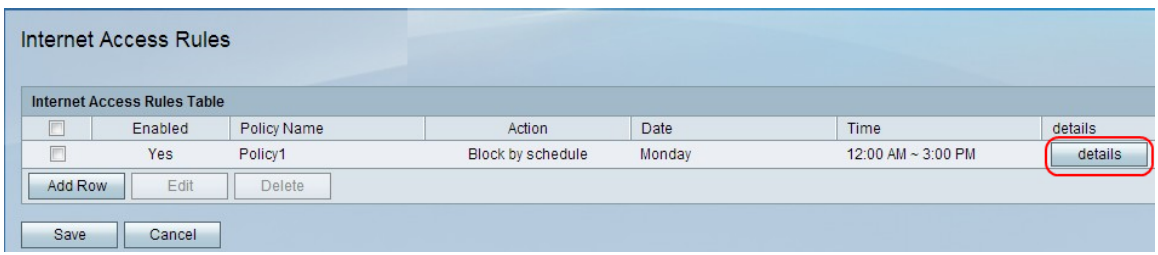

Step 13. (Optional) To view/edit an Internet access rule entry in the Internet Access Rule Table, click **details**, and view/edit the desired fields.

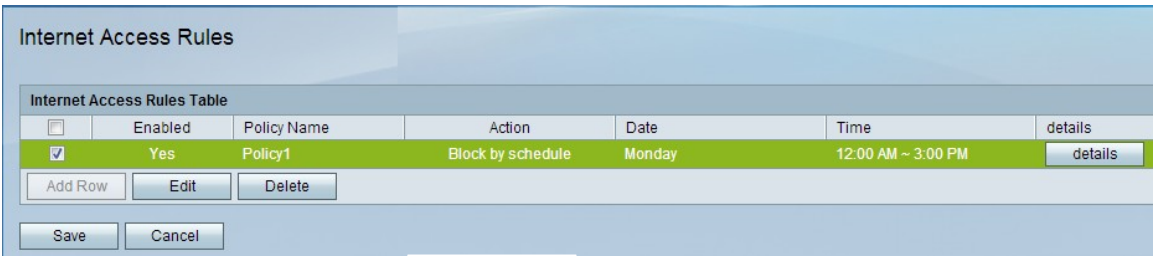

Step 14. (Optional) To edit an Internet access rule entry, check the check box of the Internet access rule in the Internet Access Rule Table, click **Edit**, and edit the desired fields.

Step 15. (Optional) To delete an Internet access rule entry, check the check box of the Internet access rule in the Internet Access Rule Table and click **Delete**.

**Note:** A prompt is displayed to indicate you must save before you can edit or delete.